## **Tutorial impressão Demonstrativo IR Pessoa Física**

1. Acesse o site da Unimed Vale do Jauru, na área de beneficiários, link direto: <http://solus.unimedvaledojauru.com.br/usuario/index.php>

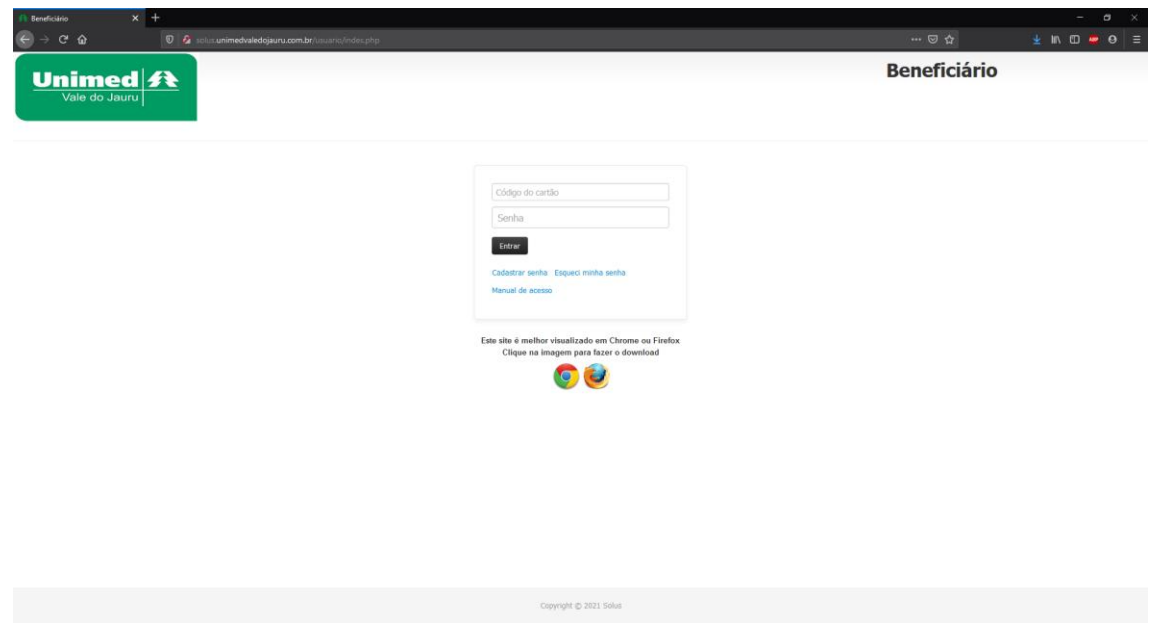

2. Faça o login com o número do cartão (desconsidere o 0 "zero" a esquerda, ex: 27199999999-9) e a senha já cadastrada.

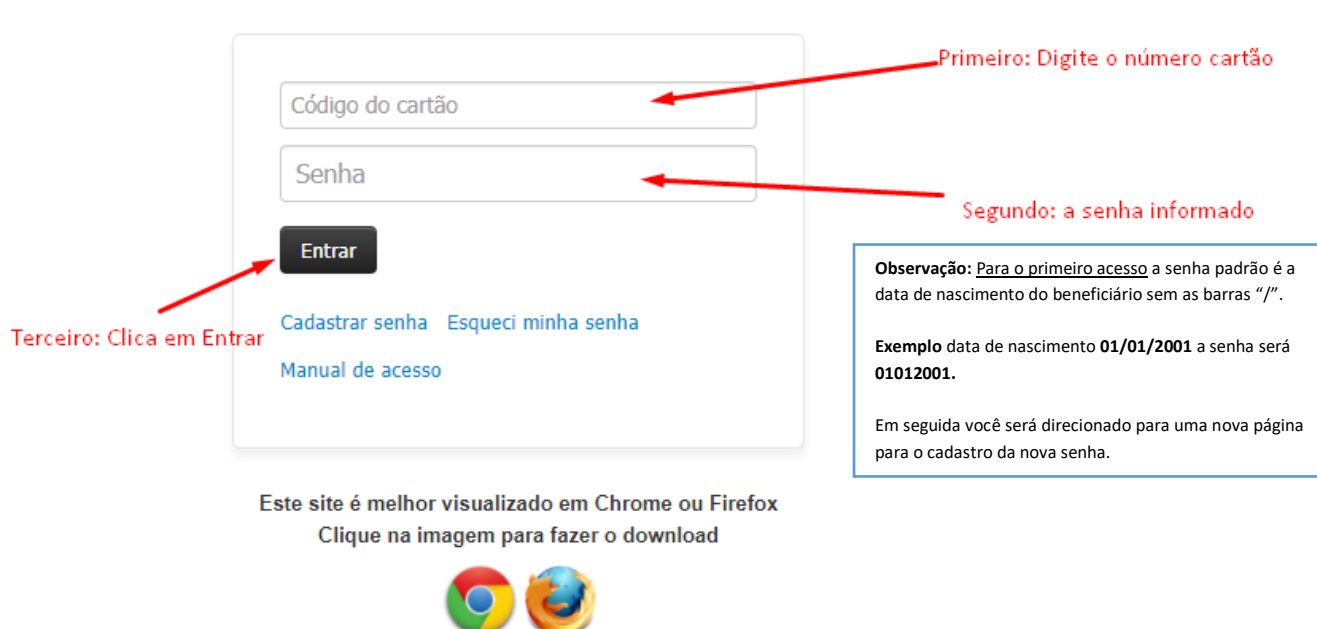

3. Na página inicial, no menu superior, clique em "Relatórios/Minhas Informações" e em seguida clique em "Demonstrativo para I.R."

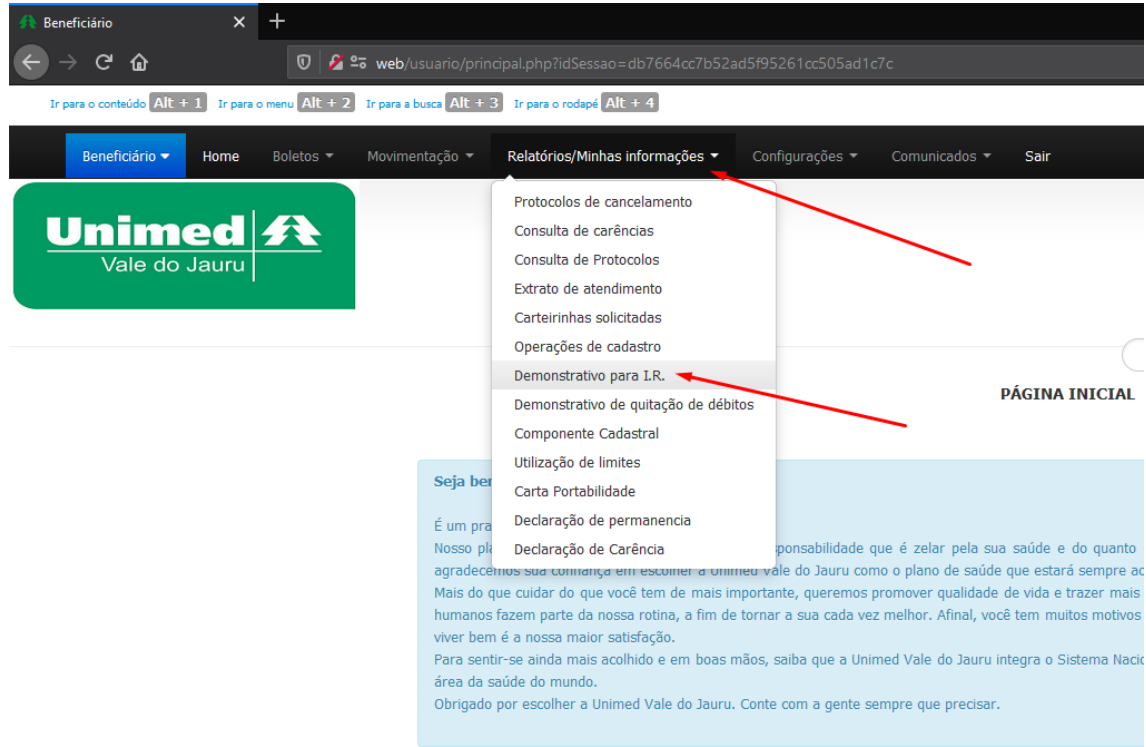

4. Selecione o ano base, por padrão vai estar definido ano 2020.

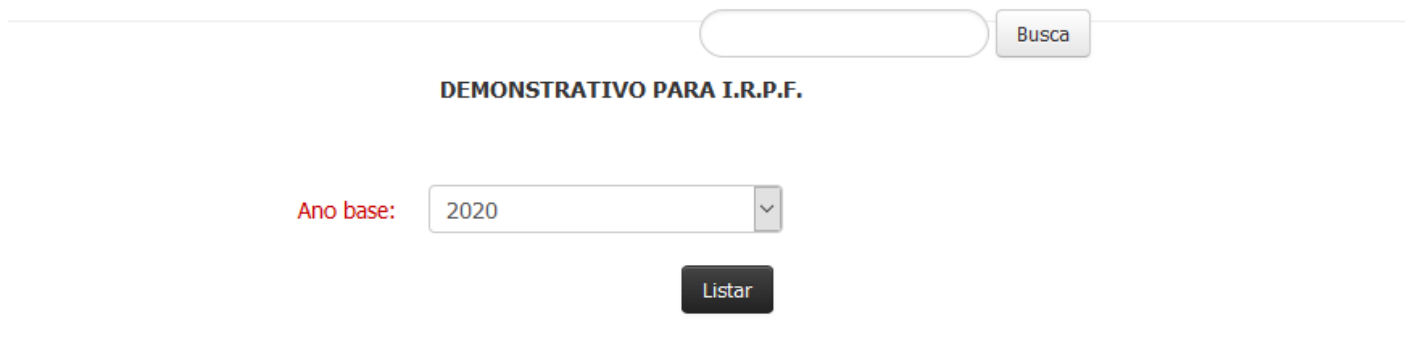

5. Clique em "Listar", a página vai gerar um documento no formato PDF, e o navegador vai perguntar se deseja salvar o documento ou abrir o mesmo.

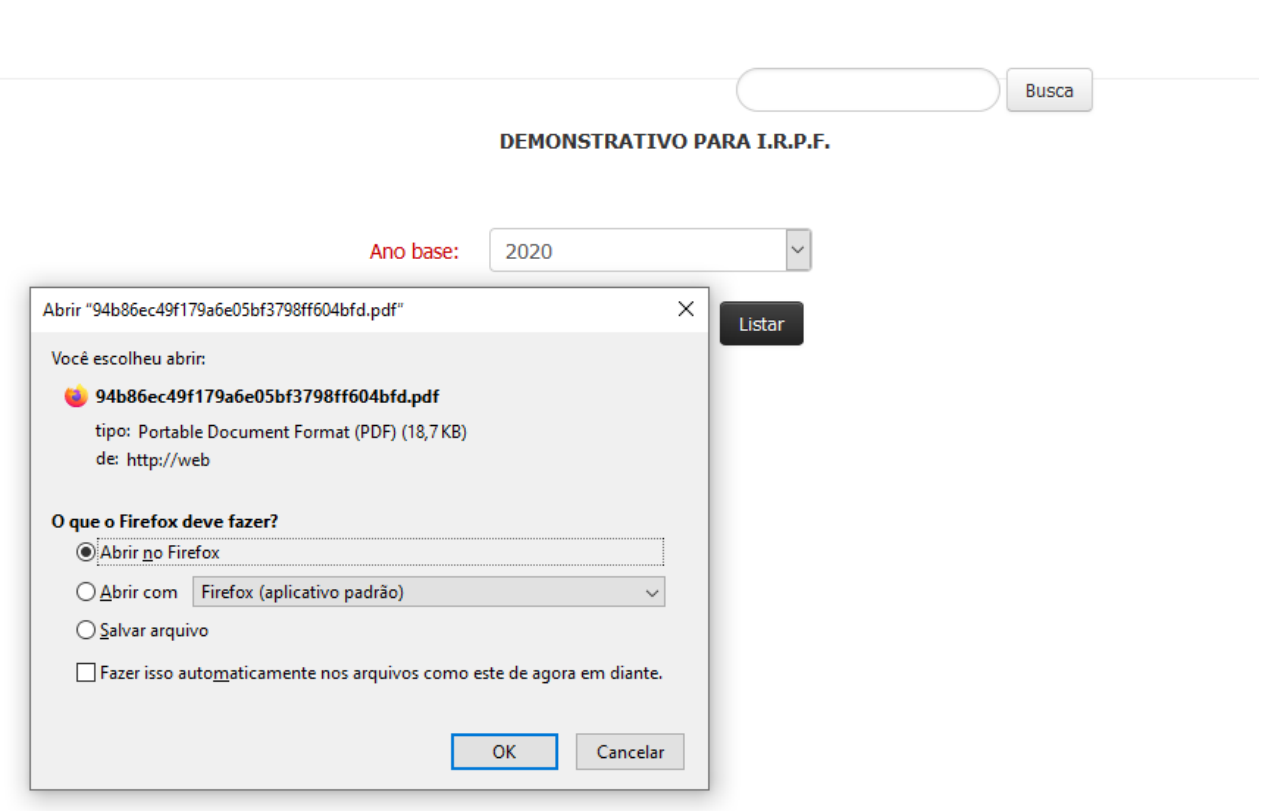

## $+$  Zoom automático  $\bullet$

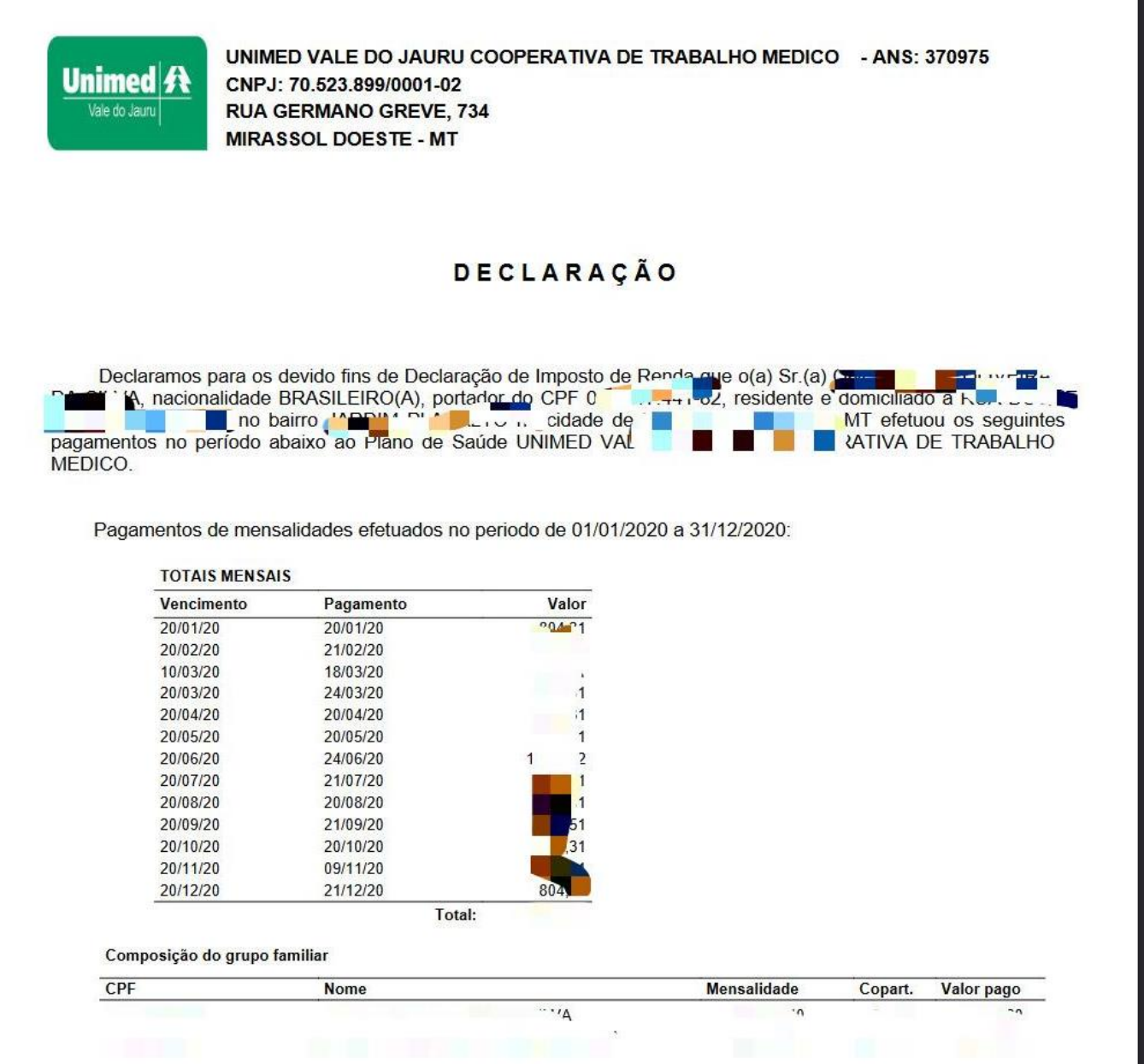

\* Imagens ilustrativas.